#### **How to create an LMS account…**

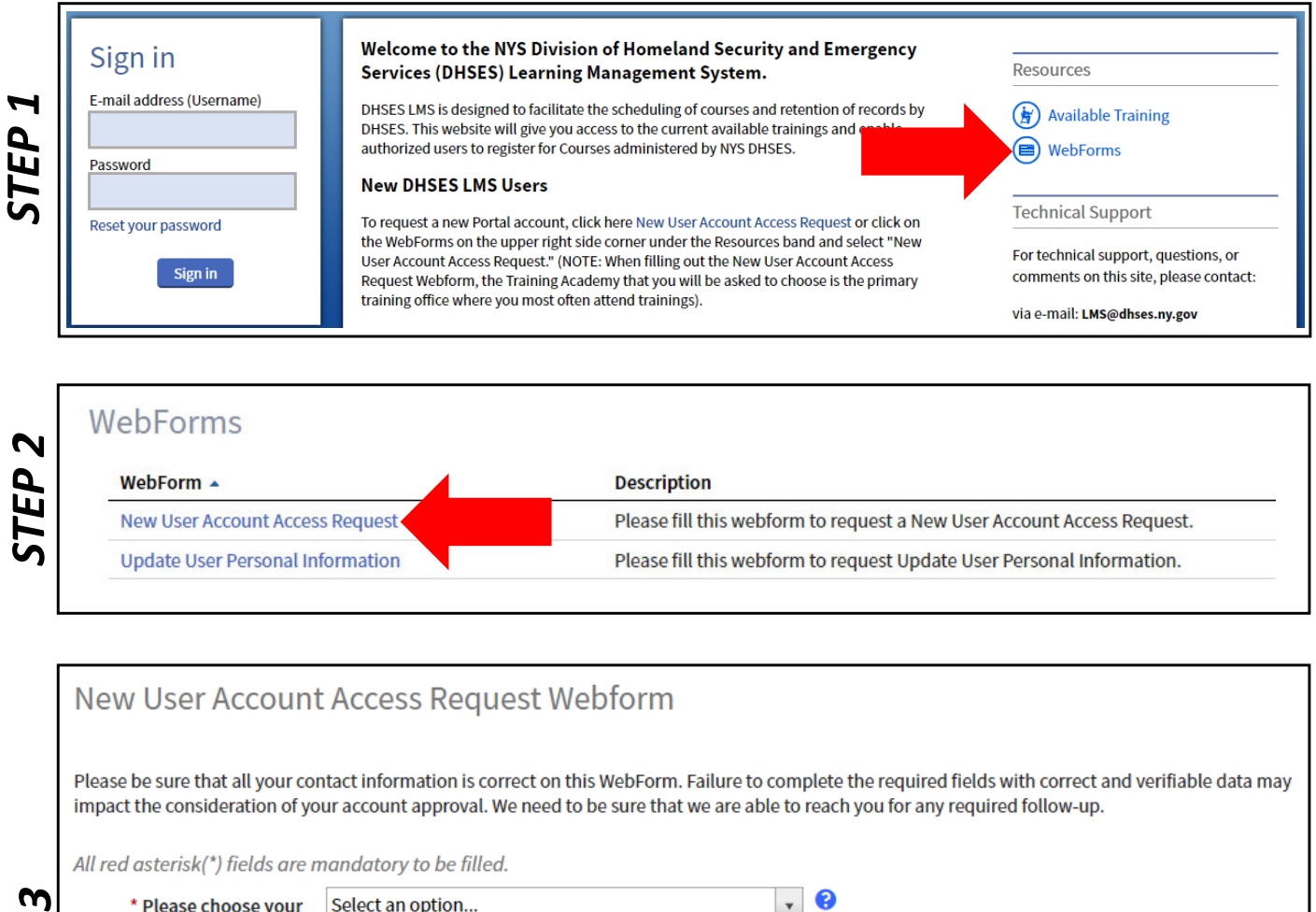

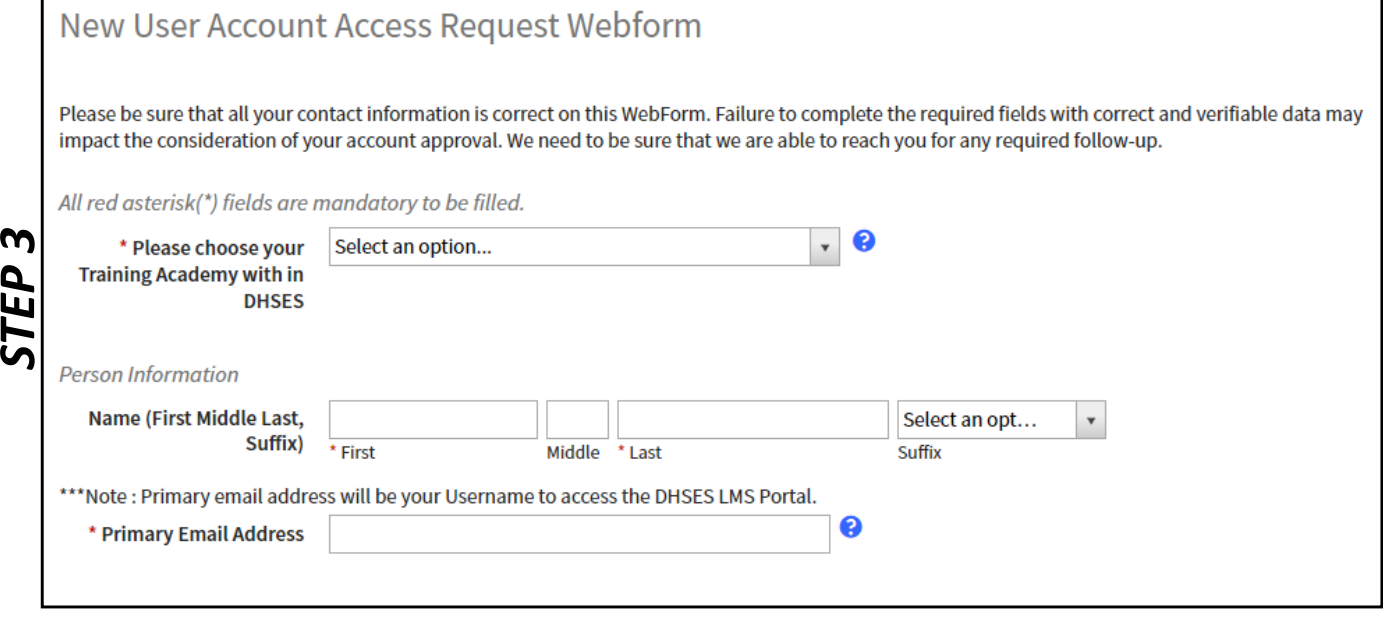

NOTE: You will receive information about your new account in two to three business days.

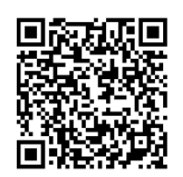

#### Scan to go to LMS home page

### **How to navigate the main tabs in LMS…**

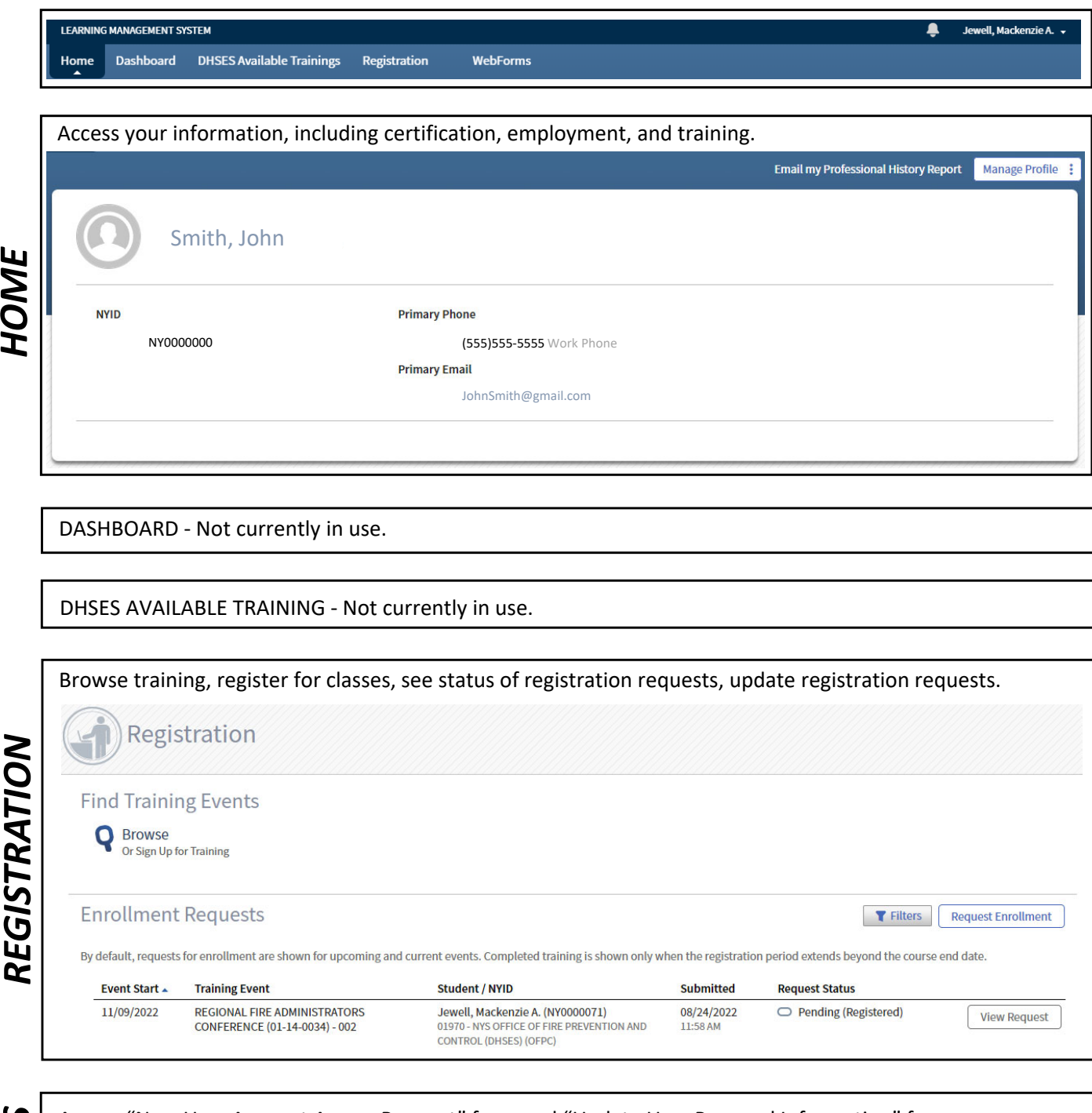

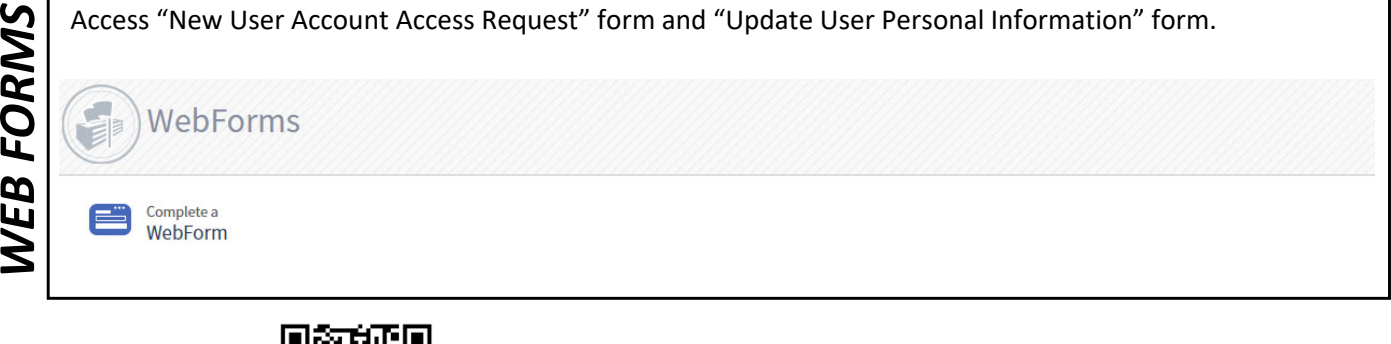

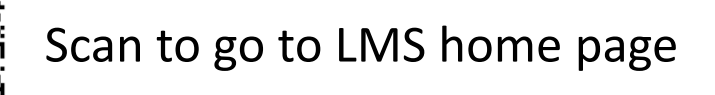

# **How to print your certificate in LMS…**

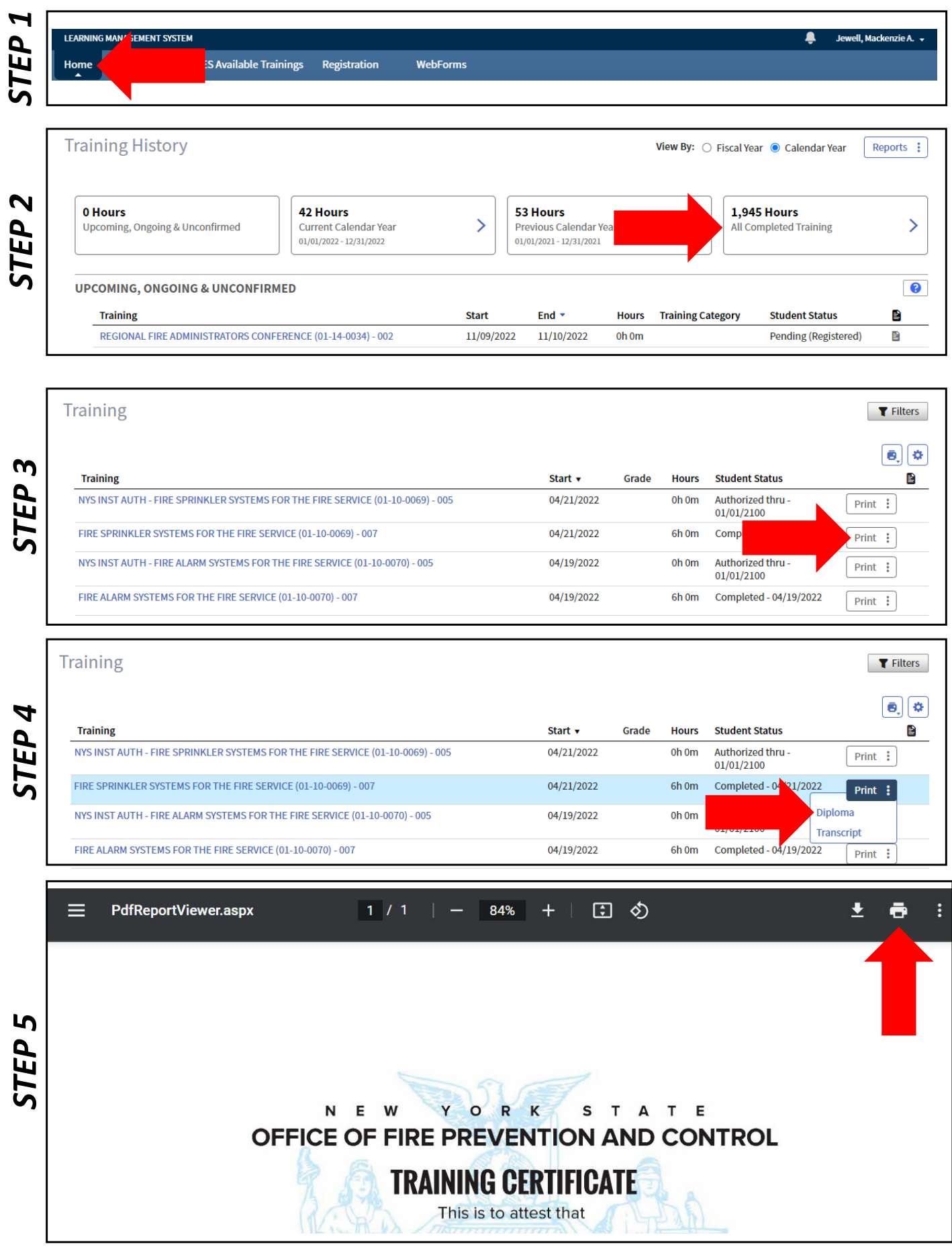

### **How to print your training record…**

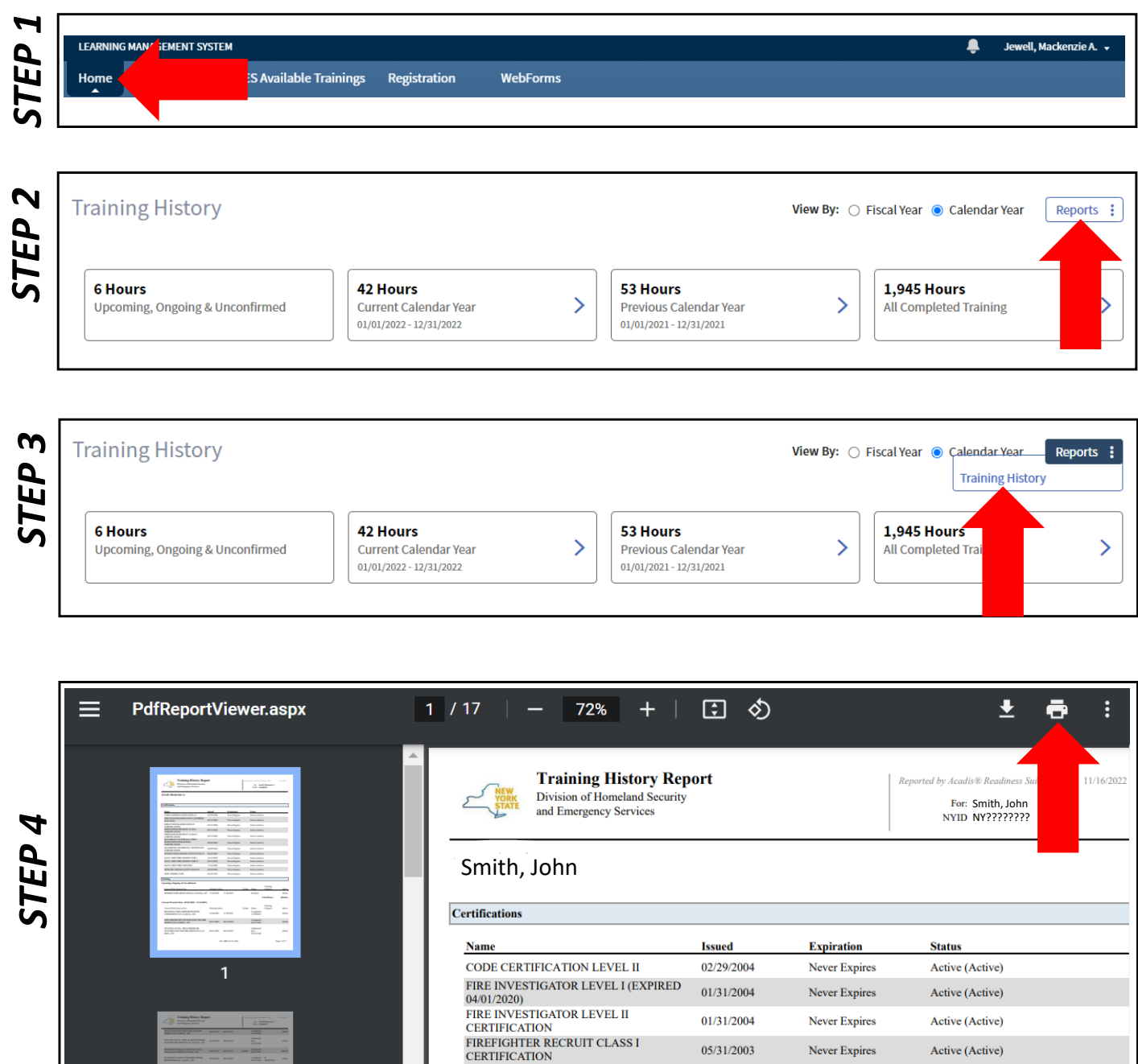

FIREFIGHTER RECRUIT CLASS II

 $\mathbb{I}$  is a constant

 $\rightarrow$  $\sim$   $\sim$ 

### **How to register for training in LMS…**

٠

Jewell, Mackenzie A. v

*STEP*

*1*

LEARNI

Home

**NG MANAGEMENT SYSTEM** 

Dashboard DHSES Available Trainings

Registration

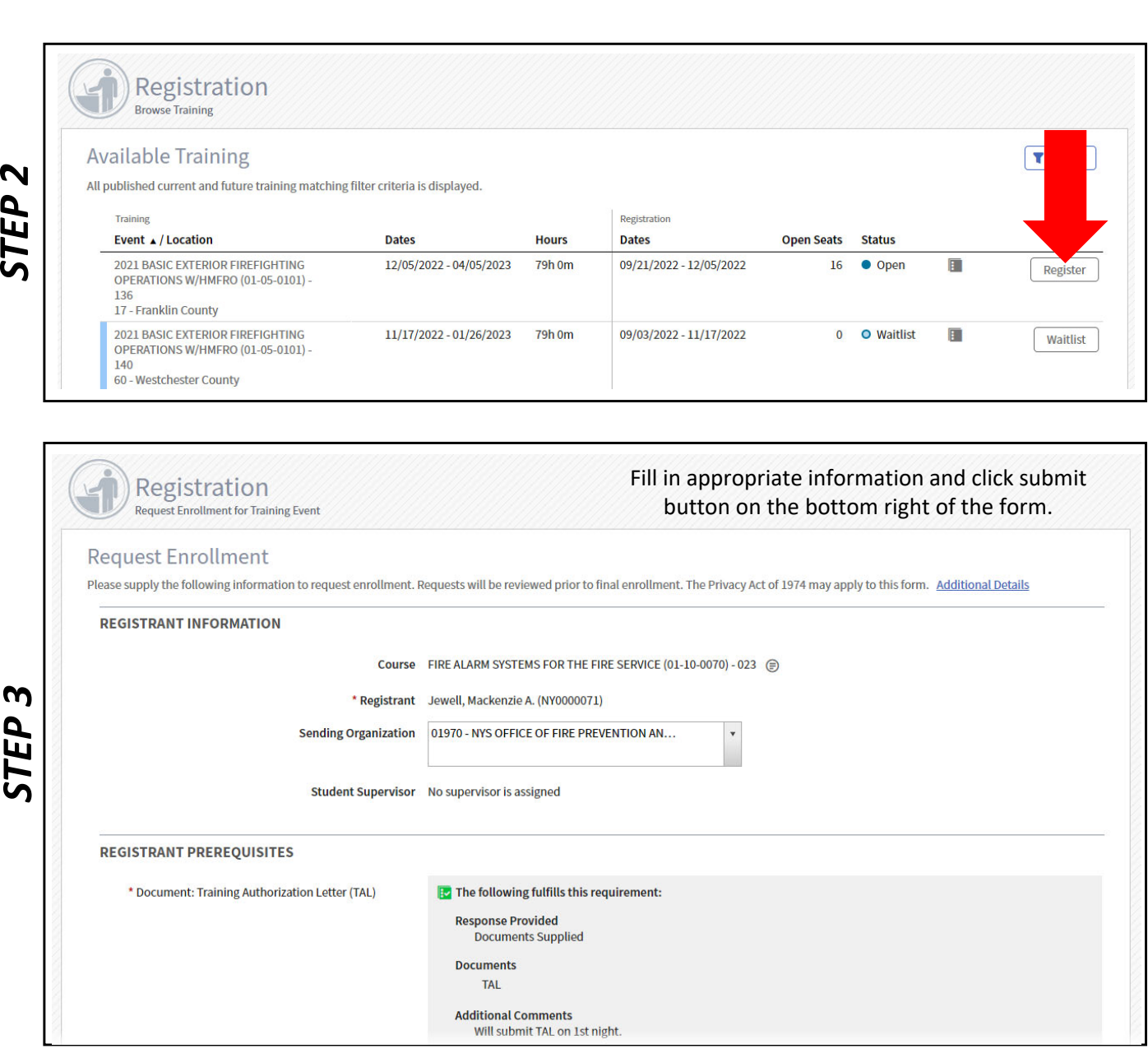

NOTE: To cancel a request email LMS@dhses.ny.gov.

# **How to search for training in LMS…**

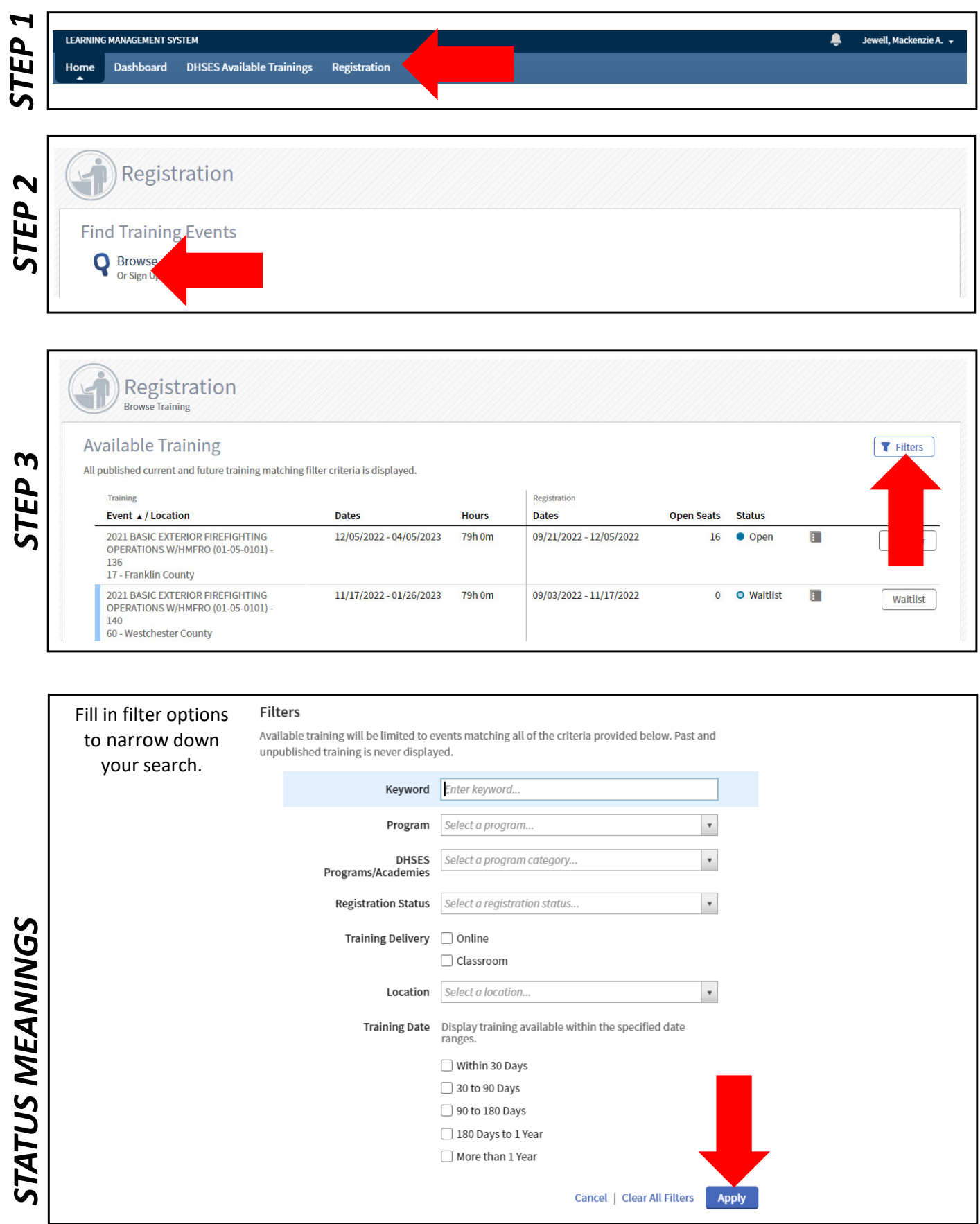

### **How to update an LMS account…**

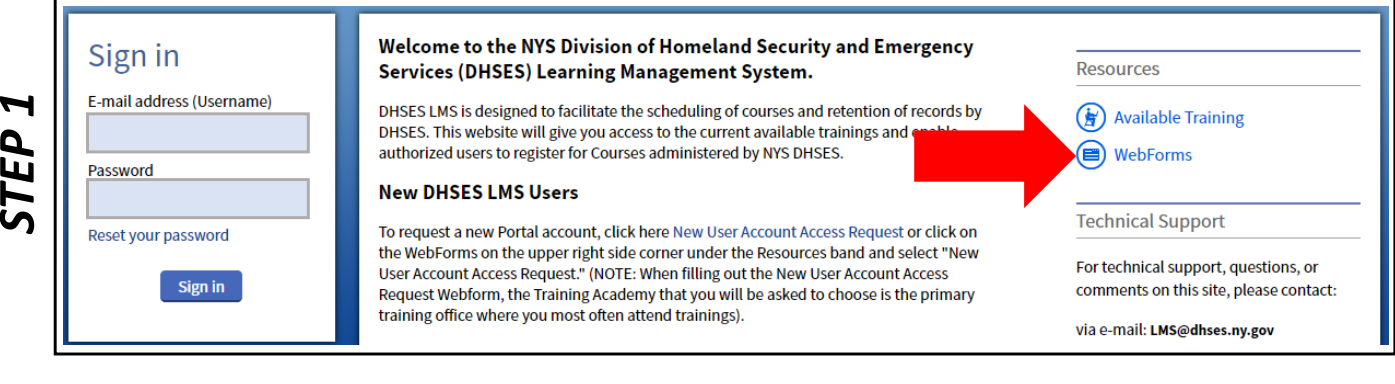

#### WebForms *2 STEP*

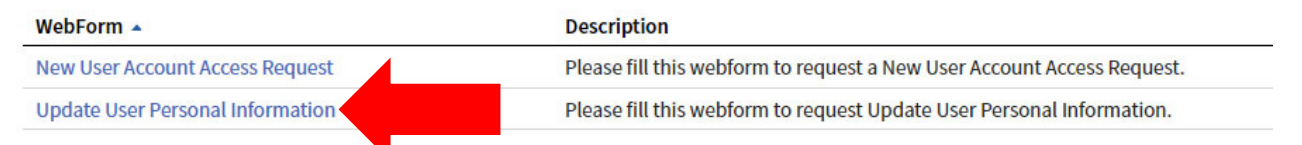

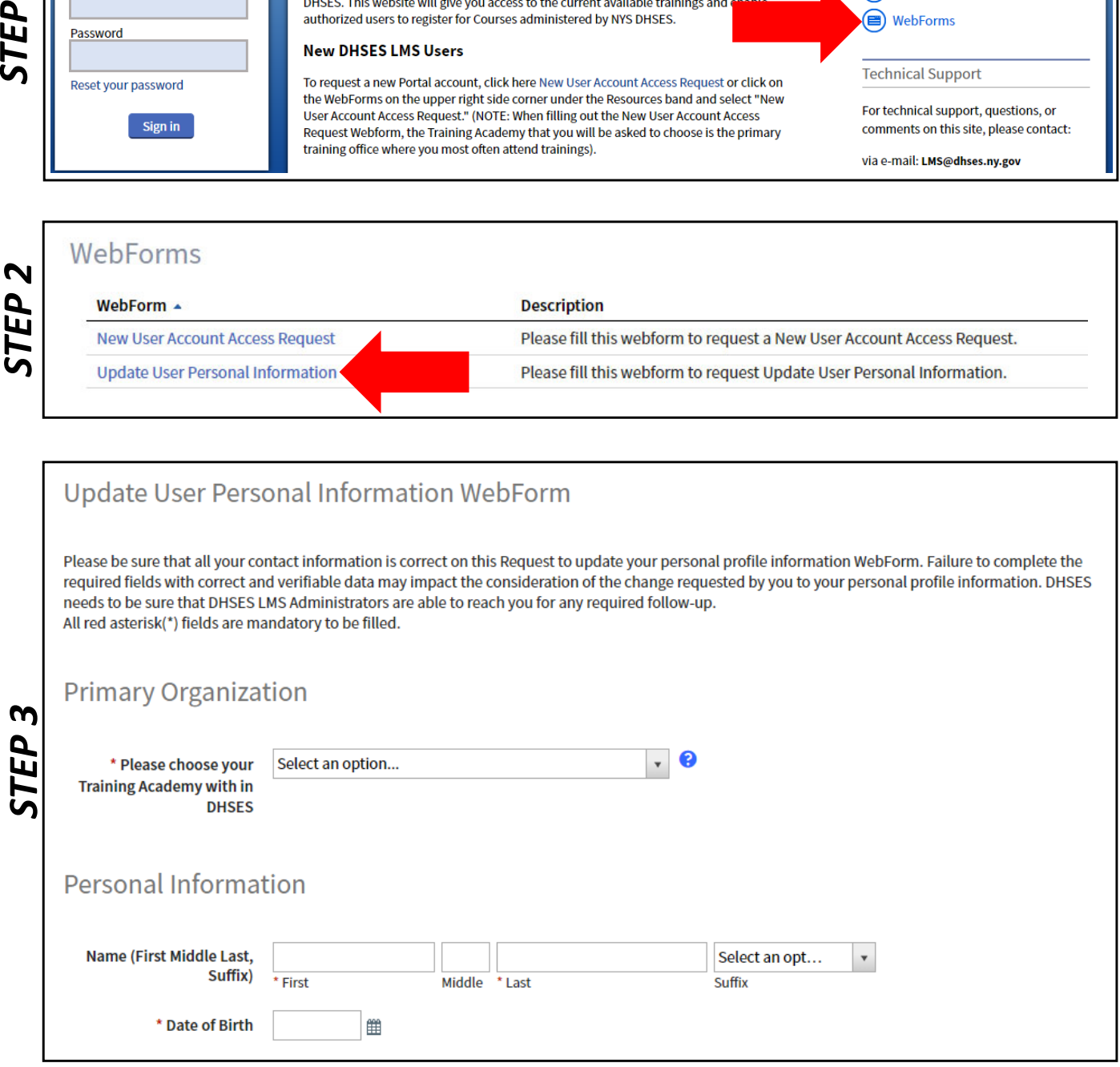

NOTE: You will receive information about your new account in two to three business days.

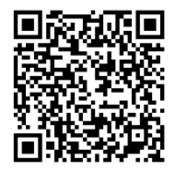

#### Scan to go to LMS home page

## **How to upload items to your registration in LMS…**

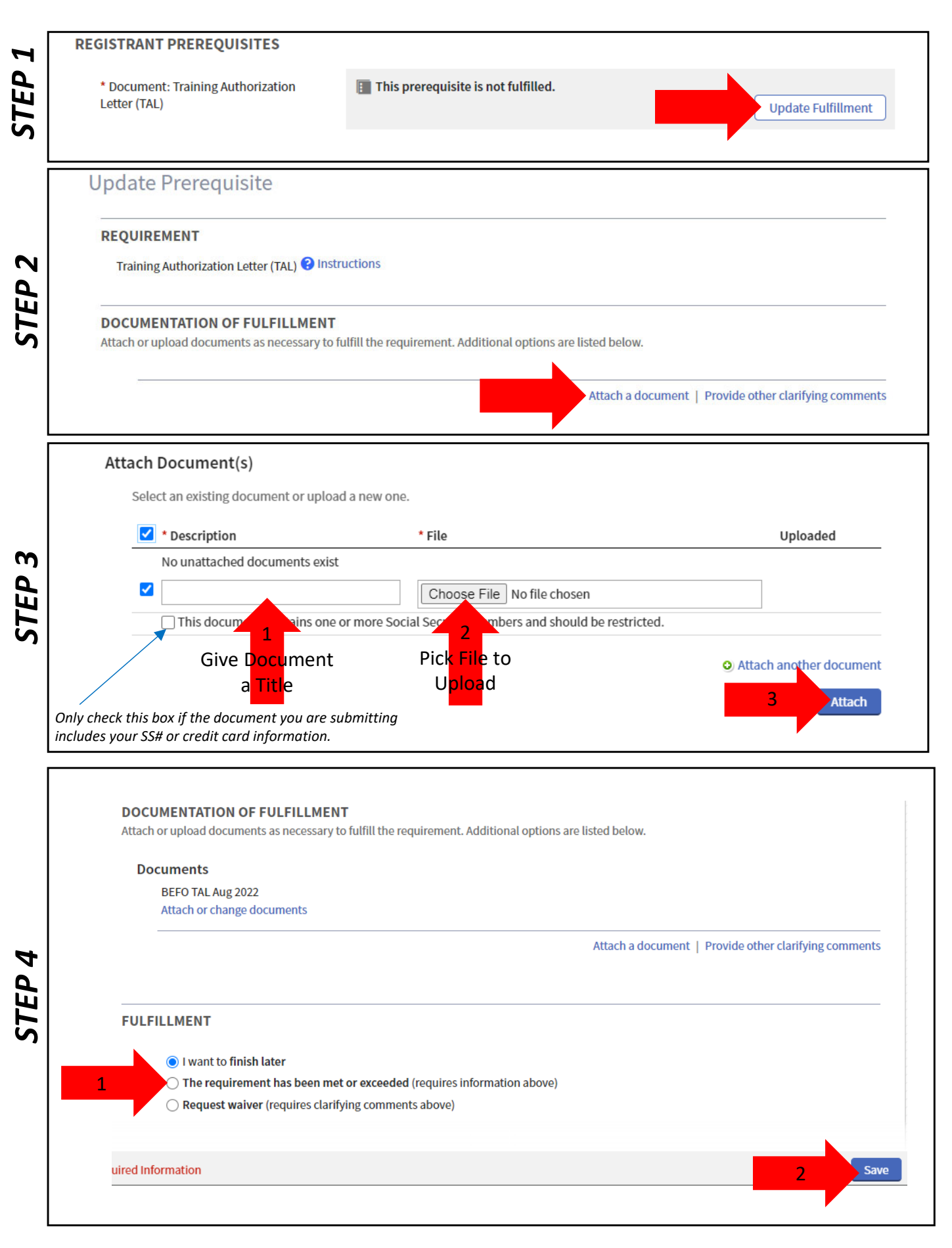

### **How to view your training record…**

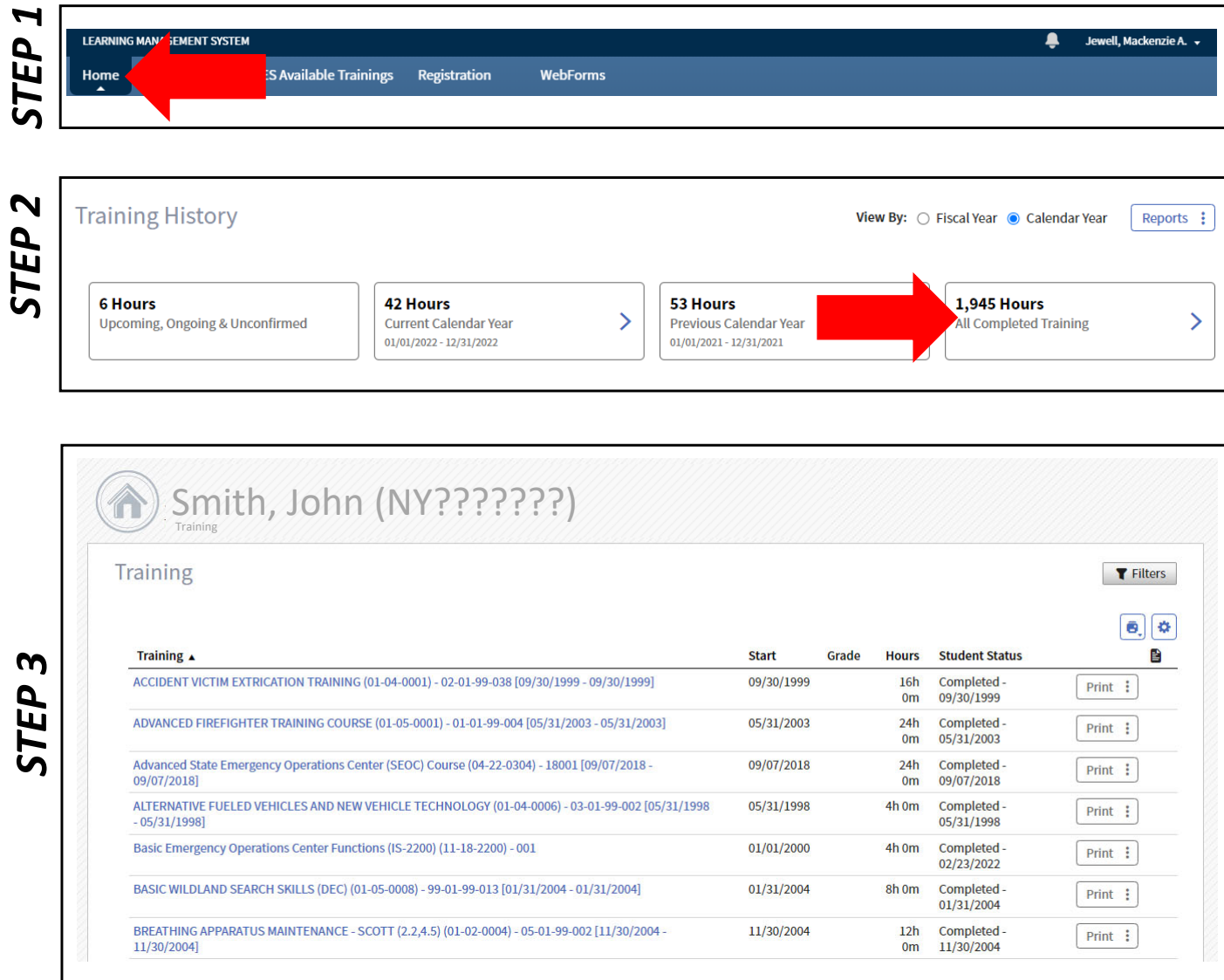

NOTE: All columns on your training record are sortable, click the column header to sort.

# **How to view/update your registration in LMS…**

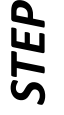

Home

*STEP*

*STATUS MEANINGS*

STATUS MEANINGS

*2*

*1*

MANAGEMENT SYSTEM

Dashboard DHSES Available Trainings

Registration

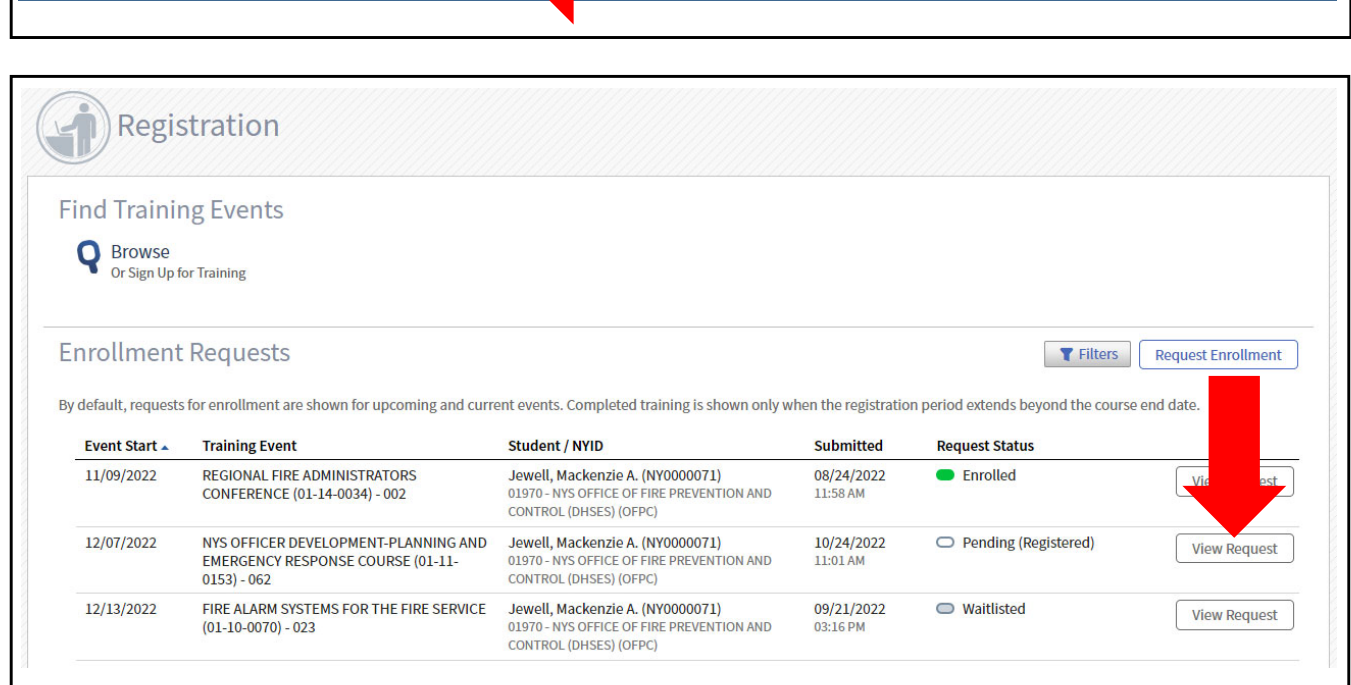

![](_page_9_Picture_226.jpeg)

Pending (Registered) - Your registration is being reviewed. Enrolled – All prerequisites have been met and you may attend the class. Waitlisted  $-$  The class is currently full an you have been placed on a waitlist.  $Canceled - You have requested that your registration request be canceled.$ Denied  $-$  You do not meet the prerequisites for this class, and you are not eligible to attend.

NOTE: To cancel a request email LMS@dhses.ny.gov.